# **Arbeiten mit dem Schneidplotter**

Unser Schneidplotter kann derzeit unter Linux mit der Inkscape-Erweiterung Inkcut (Alternative, s.u.) betrieben werden. Die Erweiterung konnte derzeit leider noch nicht unter Windows zum Laufen gebracht werden. Die Installation unter OS X ist jedoch auch möglich. Näheres zur Installation siehe hier: [Installation von Inkcut unter Linux](https://wiki.fablab-karlsruhe.de/doku.php?id=maschinen:schneidplotter:inkcut-linux)

Alternativ: [InkScape-Plugin](https://wiki.fablab-karlsruhe.de/doku.php?id=maschinen:schneidplotter:inkscape-plugin)

## **Vorbereitung der Zeichnung**

Bevor eine Zeichnung an den Schneidplotter geschickt werden kann, sind einige vorbereitende Schritte notwendig, [die hier erläutert werden.](https://wiki.fablab-karlsruhe.de/doku.php?id=maschinen:schneidplotter:zeichnung-vorbereiten)

## **Plotter vorbereiten**

Bevor jetzt geschnitten wird, müssen einige Dinge kontrolliert bzw. eingestellt werden.

### **Messereinstellung**

#### **Messerauswahl**

Zunächst geht es um die korrekte Einstellung des Messers. Zunächst muss ein geignetes Messer eingesetzt werden, bzw. kontrolliert werden, dass ein eingesetztes Messer sauber und beweglich im Messerhalter sitzt. Es gibt Messer mit drei unterschiedlichen Schneidwinkeln: 30°, 45° und 60°. Je dicker das zu schneidende Material, desto flacher muss die Klinge über das Material geführt werden.

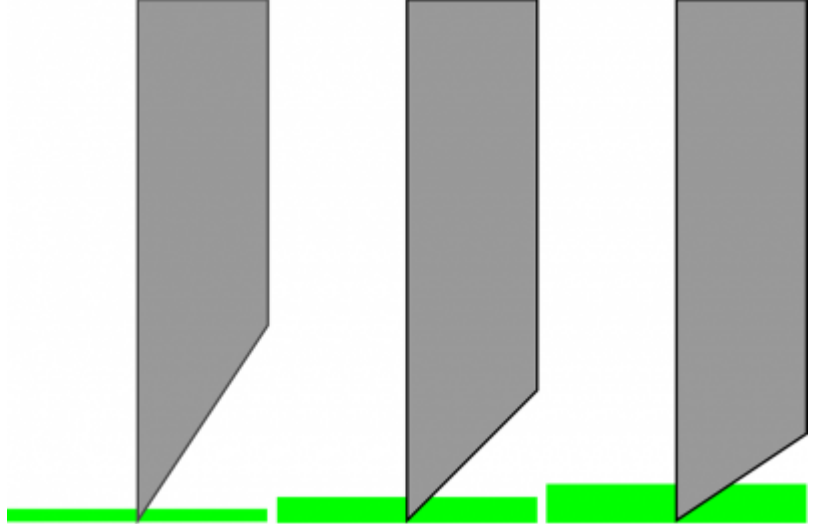

Der Nachteil des flacheren Winkels liegt jedoch darin, dass die Schneidequalität bei spitzen Winkeln und engen Kurven abnimmt. Generell sollte daher bei flacheren Winkeln auch mit geringerer Vorschubgesschwindigkeit gearbeitet werden.

#### **Messertiefe**

Vor dem Schneiden muss überprüft werden, dass das Messer frei drehend im Messerhalter sitzt, keine Staubablagerungen das Drehen blockieren. Das Messer darf auch nur soweit aus der Halterung herausstehen, wie es notwendig ist, damit die Folie, jedoch nicht die darunterliegende Trägerfolie durchgeschnitten wird. Hierzu wird der Messerhalter von Hand ohne zusätzlichen Druck über ein Reststück Folie geführt, und die Schnitttiefe getestet.

Wenn Papier oder andere Materialien ohne Trägerfolie geschnitten werden sollen, ist auf das Schneidbett des Plotters (wenn nicht ohnehin schon vorhanden) ein Streifen dickeres Isolierband zu kleben. Die Schnitt-tiefe des Messers wird dabei so eingestellt, dass das Isolierband nicht ganz durchtrennt wird.

### **Folienausrichtung**

#### **Drehung der Ausgabe 90° gegen Uhrzeigersinn**

Bei der Ausrichtung der Folie ist darauf zu achten, dass die Zeichnung gegenüber der Bildschirmansicht um 90° gedreht geschnitten wird. Die untere linke Ecke der ausgewählten Elemente am Bildschirm entspricht rechten Ecke am Plotter. Wegen des unvermeidbaren Schlupfes beim Materialtransport in Y-Richtung, ist die Wiederholgenauigkeit des Plotters in X-Richtung besser. Die Zeichnung ist daher unter Umständen so zu drehen, dass mehr Schnitte in X-Richtung (Y-Richtung am Bildschirm) durchgeführt werden.

#### **Dies ist auch aus Gründen der Materialersparnis sinnvoll. Material wird jeweils von der Rolle verkauft, so dass zunächst immer die maximale Materialbreite genutzt werden soll, bevor unnötig Länge verschwendet wird**

Weiterhin ist darauf zu achten, dass immer nur die selektierten Pfade geschnitten werden, und der Ursprung beim Plotter der unteren linken Ecke der Selektion entspricht:

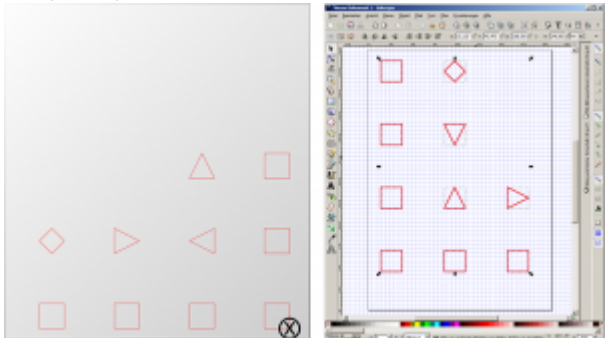

Wenn in einer Zeichnung also nur weniger Elemente ausgewählt werden, verschiebt sich dadurch der Ursprung!

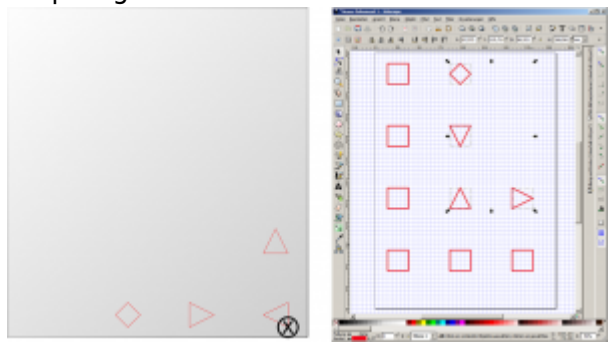

Es kann also nicht -wie zum Beispiel beim Lasercutter- nach einem Abbruch (Reset-Taste) mit dem Rest der Zeichnung fortgefahren werden! In einem solchen Fall müsste zumindest das Teilelement, welches zuvor die linke untere Ecke gebildet hat, in der Selektion enthalten sein!

Nun wird die Folie möglichst senkrecht in den Plotter eingelegt. Dies gelingt am einfachsten, wenn die Folie rechtwinklig abgeschnitten ist, da hierbei die vordere Folienkante an einer der Vertiefungen des Plotters ausgerichtet wird.

Die Anpressrollen werden dann möglichst weit aussen auf die Folie aufgesetzt. Allerdings sollte die Folie noch gut einen Zentimeter über die Anpressrollen hinausstehen, so dass sichergestellt ist, dass auch beim Auftreten von etwas Schlupf oder schiefen Einlegens, die Rollen immer greifen können.

Desweiteren ist darauf zu achten, dass die Antriebsrollen im mittleren Bereich des Plotters unterbrochen sind:

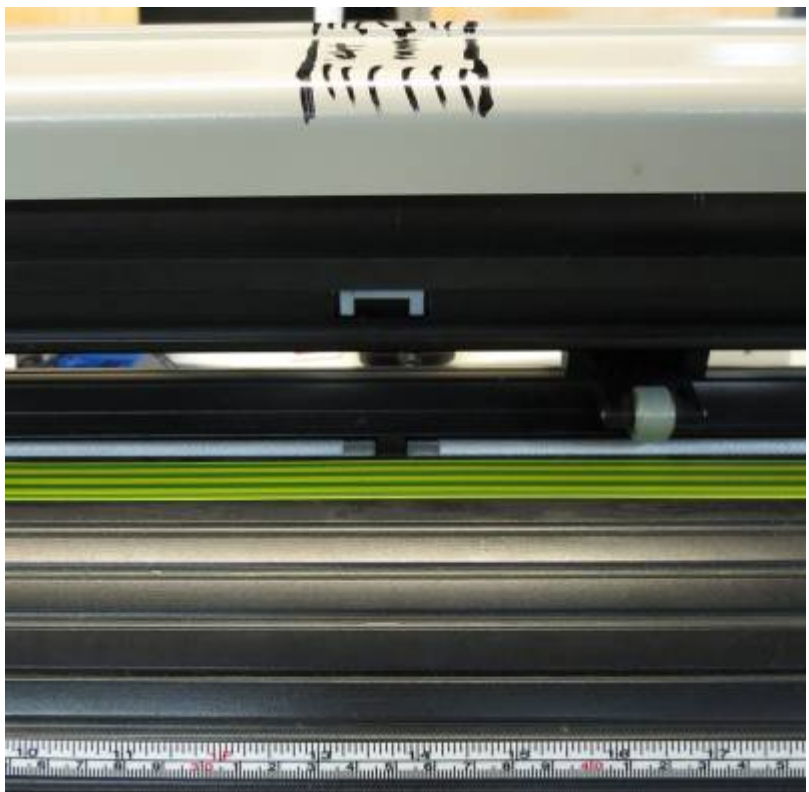

In diesem Bereich (Auf der Oberseite durch eine schwarze Markierung kenntlich gemacht) dürfen die Anpressrollen nicht aufgesetzt werden, da ansonsten kein Folienvorschub erfolgen wird. In diesem Fall einfach die Folie etwas mehr nach links einlegen. Es besteht kein Zwang, dass die Folie immer am rechten Rand eingelegt wird, da der Nullpunkt des Scheidevorganges beliebig gesetzt werden kann! Das Messer bzw. die Folie kann nach Drücken der "Pause/Option" beschrifteten Taste mit den vier Pfeiltasten an die gewünschte Stelle gefahren werden:

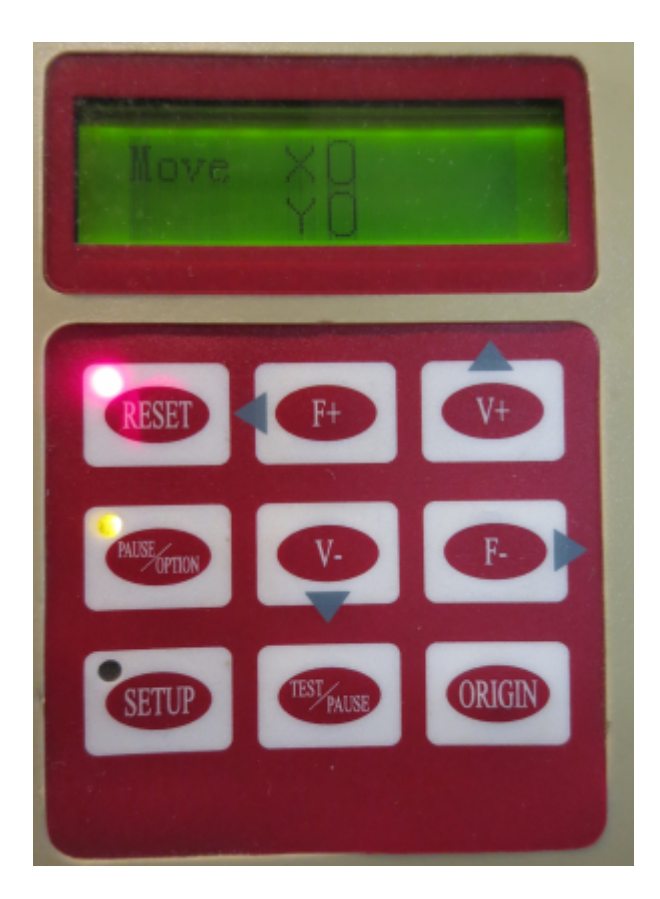

Wird danach **ORIGIN** gedrückt, wird die angefahrene Position als neuer Nullpunkt gespeichert. Wird danach wieder "Pause/Option" gedrückt, so fährt das Messer bzw. die Folie zum ursprünglichen Ausgangspunkt zurück.

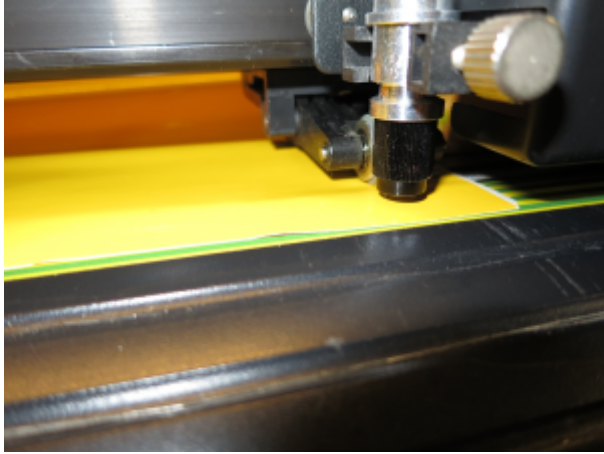

Eine ideale Startposition sieht so aus:

**to be continued**

# **LOG**

- 2016-10-01 Maschinenwart: [Ralf](https://wiki.fablab-karlsruhe.de/doku.php?id=mitglieder:ralf)
- \* 2016-10-14 Ausser Betrieb genommen Sub-D Buchse Austauschen, vorraussichtlich bis Mittwoch/Donnerstag wieder bereit